## **Search for Books and Journal Articles in Project MUSE**

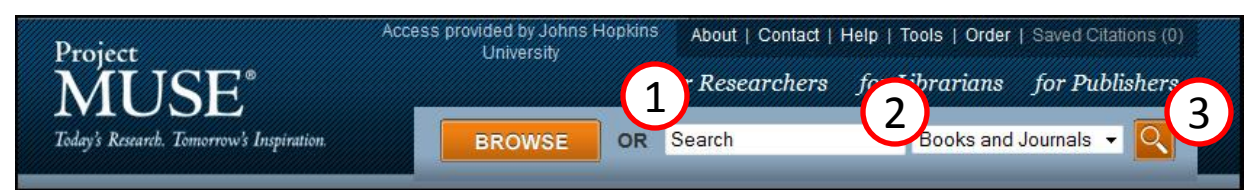

### **1. Type Search Terms**

To search for books and journal articles, type keywords, phrases (""), and Boolean operators (AND, OR, NOT) into the search box.

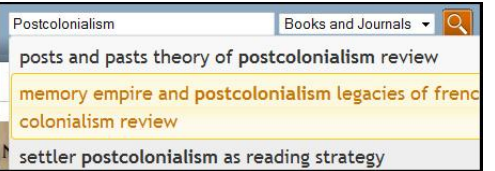

As you type in the search box, a drop-down menu of suggested search terms will appear. Click on one of the suggested terms to select it or continue to type your own.

## **2. Search for Books, Journals, or Both**

Use the drop-down menu to search for books and journals simultaneously or separately.

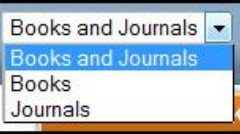

### **3. Begin Search**

To begin your search, hit enter or click on the orange "Go" button.

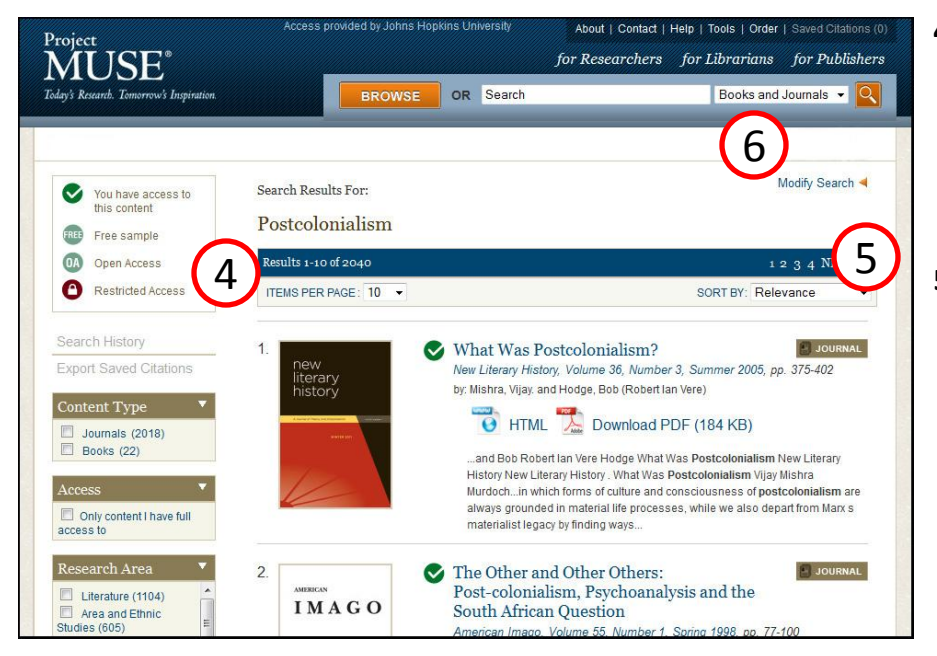

## **4. Number of Search Results and Items Per Page**

See the number of your search results and use the drop-down menu to select how many results appear on a single page.

#### **5. Sort Search Results**

Search results are sorted according to relevance. Use the drop-down menu to sort search results by relevance or by date of publication.

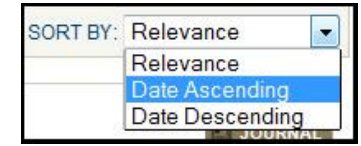

#### **6. Modify Search Results**

Click Modify Search to narrow your search results, add additional search terms, or search within specific fields (*Content, Title, Author, Research Areas*). Click on the small gray plus icon on the right side of the Modify Search box to increase the number of search fields.

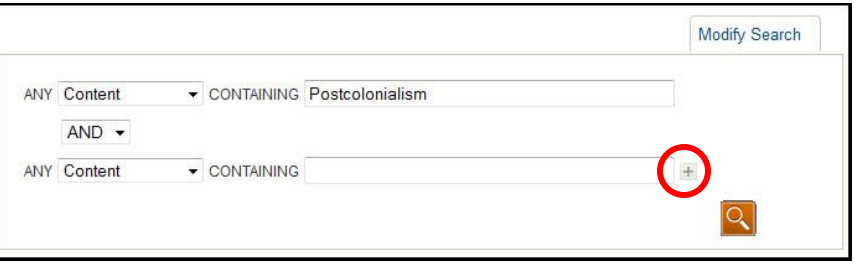

# **Search for Books and Journal Articles in Project MUSE**

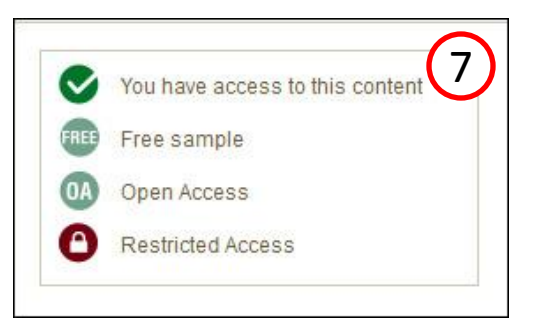

#### **7. Access Icons and Descriptions**

The level of access to books and journal articles in Project MUSE varies among libraries and institutions. These Access Icons are attached to all books and journal articles in your search results and indicate your level of access to the content.

> Dreaming Through Disenchantment: Reappraising Canadian and Postcolonial Literary Studies

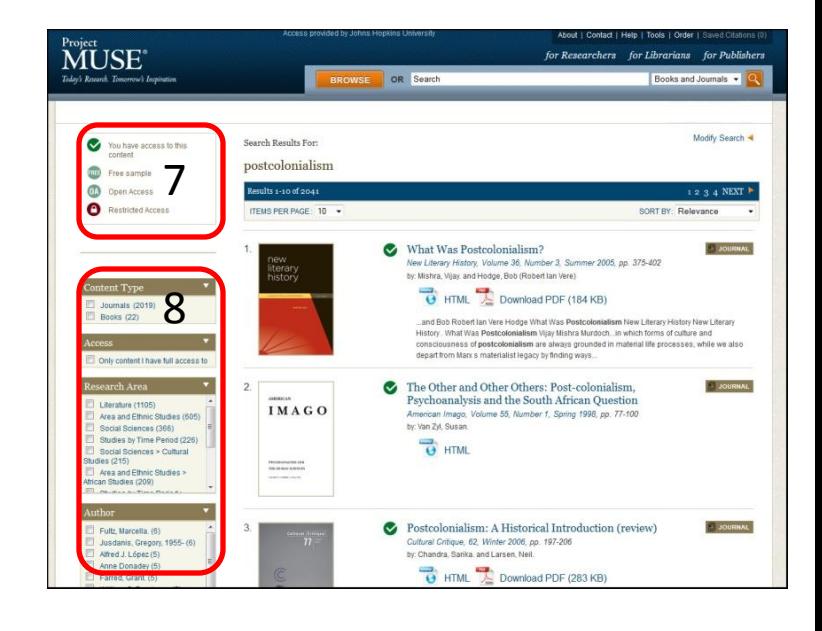

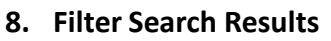

These five filtering tools allow you to further refine your search results.

**Content Type** allows you to filter your search results to contain books or journals only.

Under **Access,** checking the box "Only content I have full access to" lets you see only the search results to which you have full-text access.

Project MUSE organizes content into subject groupings called **Research Areas.**  Check the box next to the Research Area from which you would like to see search results. You can check multiple boxes to view search results from more than one Research Area at a time.

The **Author** tool lets you view content by a specific author or group of authors.

Most journals and books in Project MUSE are written in English, however there is content written in other languages. The **Language** filter lets you limit your search results to books published in your selected language.

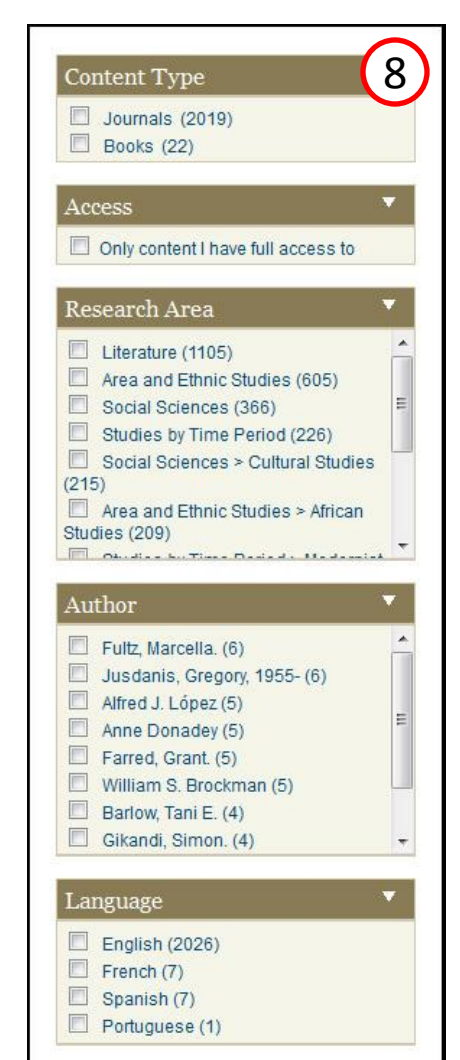